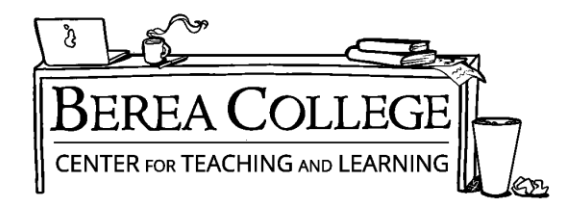

## Writing Resources **| A Basic Introduction to Making Appointments**

**First, log in (or make an account) a[t https://berea.mywconline.com](https://berea.mywconline.com/) . This is WCONLINE, our scheduling software. It may look a little clunky, but it will let you schedule appointments at your convenience. Once you are logged in, you should see a grid layout of that day's appointments. Appointments in white are available time slots; appointments in other colors are either taken or unavailable. Click a white box on a time that works for you, and you should see the menu below appear (enable pop-ups in your browser).** 

Students may now choose among three options when making an appointment in WCONLINE: Face-to-Face, Video Chat, and Written Feedback. Some consultants will have all three options; others will have only face-to-face.

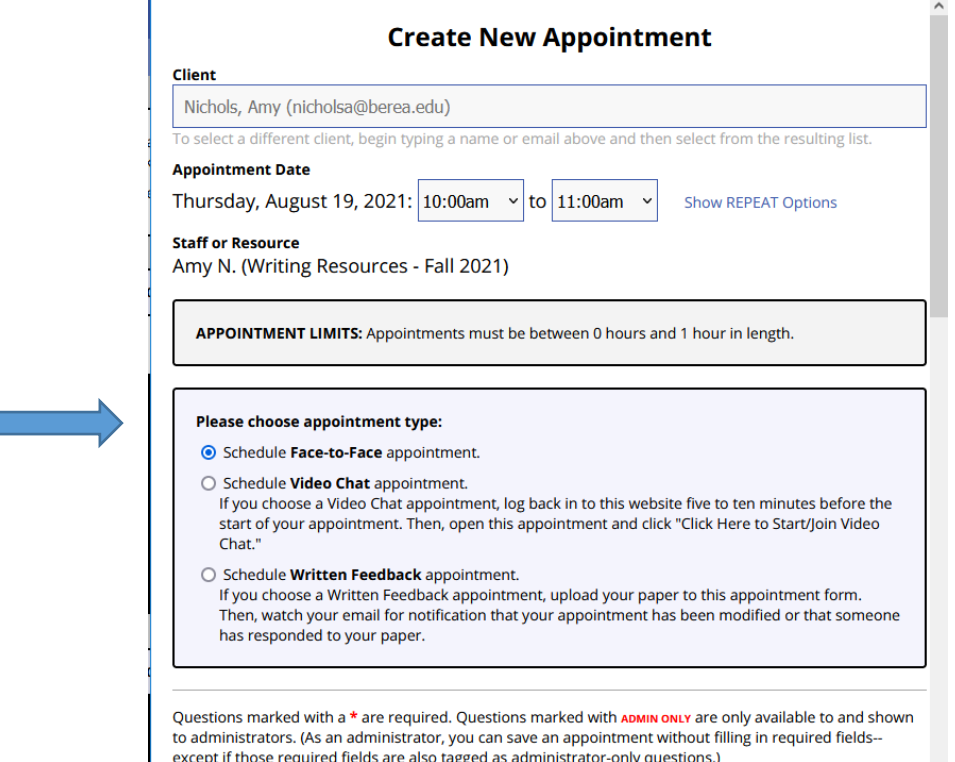

# **Option 1: Face-to-Face (In Person) Appointments \*RECOMMENDED\***

This is by far the simplest option to use. You select "Schedule Face-to-Face Appointment" when creating the appointment, hit "Save Appointment" at the bottom of the screen, and then make sure you receive an email notification of your appointment time. Just show up in the Center for Teaching and Learning space on the lower level of Hutchins Library (the area with the purple mountain artwork) 5 minutes before your appointment time. **Tell the front desk person that you are checking in for an appointment,** and they will let your consultant know you have arrived. It's that easy.

## **Option 2: Video/Chat (Online) Appointments**

Online consulting works well if you have a stable internet connection, a working video camera, and the ability to log on at a set appointment time. It allows live discussion of a shared text screen using video and/or text chat options. **Students will select "Video Chat" when making their appointment. At the appointment time, log back into WCONLINE, return to your appointment on the schedule, click it, and then click the "Start/Join Video Chat" link to enter the online chatroom directly from your browser. You will need to enable pop-ups and give permission for the software to use your camera and microphone.**

• **Troubleshooting** –Trying to log in and having no luck? It happens. Call 859-985-3404 and tell the person the name of your consultant and that you can't log in. Hate calling? Emai[l writingresources@berea.edu.](mailto:writingresources@berea.edu) If we can, we will try to help find other options for your consultation**.**

## Client **Amy Nichols**

**Appointment Date** Thursday, August 19, 2021 1:00pm to 2:00pm [MARK MISSED]

**Staff or Resource** Amy N.

**VIDEO CHAT** CREATED: Aug. 18, 2021 4:58pm by Amy Nichols

**Post-Session Client Report Forms Add New or View Existing** 

PLEASE CHOOSE APPOINTMENT TYPE: VIDEO CHAT If you choose a Video Chat appointment, log back in to this website five to ten minutes before the start of your appointment. Then, open this appointment and click "Click Here to Start/Join Video Chat."

**CLICK HERE TO START/JOIN VIDEO CHAT** 

#### Is this your first visit to Writing Resources?

#### *Example: Appointment Form with Link*

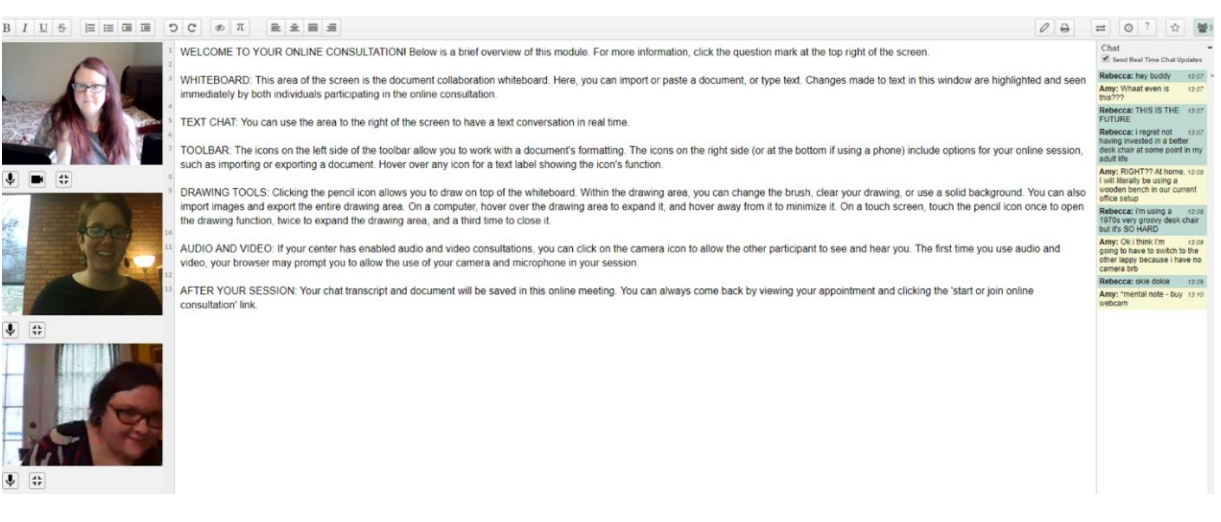

*Example: Online Consulting view with video and text chat* 

# **Option 3: Paper Upload Consultations**

We do offer written feedback through paper upload consultations. These are most effective when you already have a draft written; if you need help brainstorming, we recommend F2F or Video consultations. To make these consultations effective, please upload your paper, the assignment sheet, AND be very specific about what kind of feedback you are looking for since the consultant cannot ask you in person during the session. **When making an appointment, select "Paper Upload" then upload both the paper and any assignment sheet you may have from your professor.** The consultant will review your goals along with your assignment sheet and paper before providing feedback; give them as much information as you can.

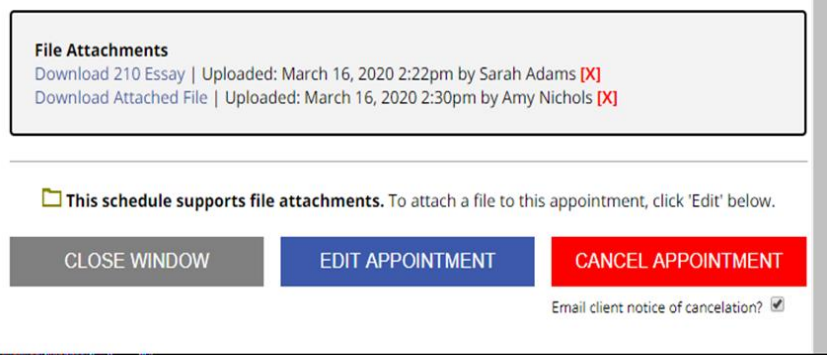

### **\*Notes on Written Feedback Appointments**

- Consultants will post the feedback in your original appointment form as a document. You will receive an email stating that your "appointment was modified" at the completion of the session. Return to your original appointment form, and you can find your feedback uploaded there.
- Consultants will still only have 50 minutes to review your paper, so they may not get through it in a single session.
- Consultants will use the "Comments" feature under the "Review" tab in Word to comment with suggestions and feedback.

### **First time using Writing Resources?**

Please make a WCONLINE account by visitin[g https://berea.mywconline.com](https://berea.mywconline.com/) and select "Register for an Account."

### **Questions?**

Please email Amy McCleese Nichols at [nicholsa@berea.edu](mailto:nicholsa@berea.edu) or call 859-985-3269. Thanks for using Writing Resources!